# Billedbehandling med Irtanview

- 

#### **WAITER**  $\overline{L}$   $\overline{L}$   $\overline{L}$ File Edit Image Options View Help  $P \approx$

Fig. 1

# **Indledning**

**IrfanView** er et fremragende lille billedbehandlings program, der samtidig kan fungere som billedfremviser.

IrfanView er et freeware program, som du kan hente fra www.publicdomain.dk på siden "grafik". Her kan du også hente de billeder, som du skal bruge til dette undervisnings materiale.

### **Installation**

Først opretter du en mappe i roden C: som du navngiver "IrfanView", derefter downloader du programmet IrfanView samt filen Billeder.exe til denne mappe.

Derefter kan du installere programmet ved at dobbeltklikke på filen "iview361.exe" og følge installationsvejledningen. Nu har du installeret IrfanView, så skal du have udpakket den billedmappe der ligger i filen "Billeder.exe", der er en selvudpakkende fil. Dobbeltklik på filen .

Nu kan du slette filerne "iview361.exe" og "Billeder.exe", der blot er installationsfiler.

Nu er du klar til at gå i gang.

### **Se på programmet**

Når du åbner programmet, får du øverst den bjælke som du ser i fig. 1.

Øverst er titellinjen, hvor du længst til højre har knapperne: minimer, maksimer eller gendan og luk. Derunder finder du menulinjen og derunder værktøjslinjen.

Prøv at se på de forskellige menupunkter.

Vi vender tilbage til de enkelte punkter efterhånden som vi får brug for dem.

# **IrfanView som billedfremviser**

Vi starter med at se på de muligheder IrfanView har som billedfremviser, da de også er gode at anvende når vi skal i gang med den egentlige billedbehandling.

Klik på menupunktet "File" og derefter på "Thumbnails". Nu får du i højre side et Stifinderagtigt vindue. Tryk på + ud for "Disk 1 (C:\)" nu ser du de mapper du har i roden til C:. Tryk på + ud for "IrfanView", marker mappen "Billeder", nu får du vist "Thumbnails" af de billeder der er i mappen, det giver dig et godt overblik over indholdet. Du kan åbne et af billederne herfra ved at dobbeltklikke på det. Prøv det!

Nu får du åbnet billedet i IrfanView og oversigten med Thumbnails forsvinder, men du kan hurtigt få den frem igen ved at trykke på knappen nederst, i proceslinjen "IrfanView Thumbnails", gør det! Nu kan du åbne et andet billede ved at dobbeltklikke på det. Prøv at se de forskellige billeder du har igennem ved at anvende denne metode.

Denne metode kan du anvende når du vil se dine billedmapper i gennem, men den er også særdeles brugbar når du skal finde et billede du ikke lige kan huske navnet på.

### **Lysbilledshow**

En anden måde at se billeder på i IrfanView er som Slideshow.

Tryk på menupunktet File og punktet Slideshow eller ikonet for Slideshow i værktøjslinjen. Nu fremkommer vinduet som i fig. 2.

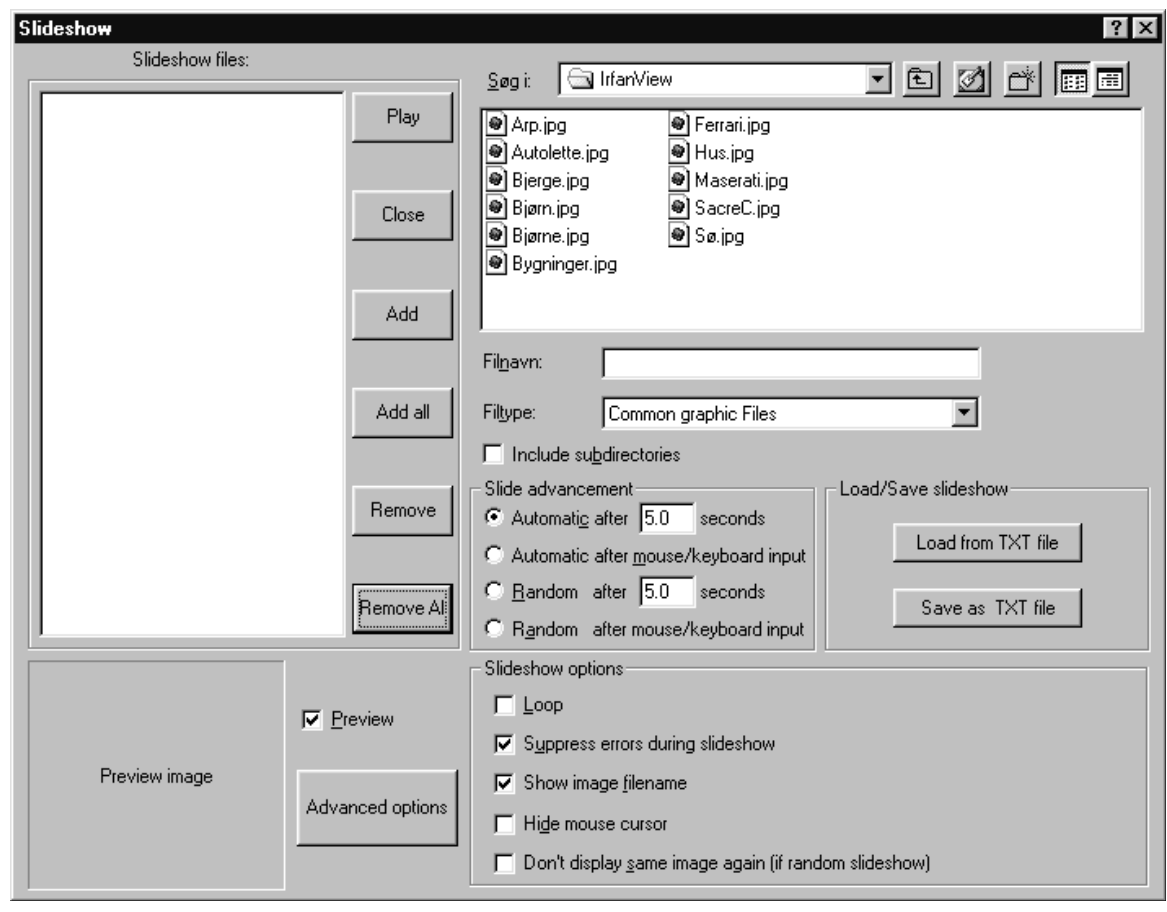

Fig. 2

Her kan du foretage forskellige indstillinger for dit lysbilledshow.

Hvis der i forvejen står nogle filnavne i feltet "Slideshow files:" (fra dit seneste lysbilledshow), fjerner du dem med knappen "Remove All". I feltet "Søg i:" finder du frem til den mappe du vil hente dine billeder fra. Du kan nu tilføje dem til feltet "Slideshow files:" ved at markere dem og trykke på knappen "Add", eller hvis du vil have alle billederne med på "Add all".

Hvis du vil gemme et lysbilledshow kan du trykke på knappen "Save as TXT file" og senere køre det via knappen "Load from TXT file".

Hvis du trykker på "Advanced options" kan du få forskellige sorteringer af dine billedfiler.

Prøv at køre nogle lysbilledshows med forskellige indstillinger!

### **Konvertering af filer**

IrfanView kan konvertere en lang række billedformater til bmp filer og jpg filer.

Åbn filen Ged.jpg og gem den som bmp fil i mappen Windows der ligger i roden C:\.

Nu kan du bruge billedet Ged.bmp som baggrund på dit skrivebord. (Højreklik på dit skrivebord, vælg Egenskaber og fanebladet Baggrund, her finder du nu billedet Ged.)

Langt mere anvendeligt er det at kunne konvertere til jpg-format, da det komprimerer f.eks. bmp filer og tif filer meget kraftigt uden forringelse af billederne. F. eks. fylder Ged. bmp 1.407 KB mens Ged.jpg kun fylder 43 KB altså mindre end en 30. del.

Du konverterer til jpg-format ved at åbne det billede du vil konvertere i IrfanView, derefter vælger du menupunktet "File" og punktet "Save as". I ruden "Filnavn:" døber du filen, i ruden "Filtype:" vælger du "JPG - JPEG Files" og i ruden "Gem i:" vælger du den mappe du vil gemme din fil i, derefter trykker du "Gem".

Hvis du ikke længere ønsker at gemme den oprindelige billedfil, må du efterfølgende slette denne.

Hvis du har nogle bmp eller tif filer så konverter dem til jpg filer.

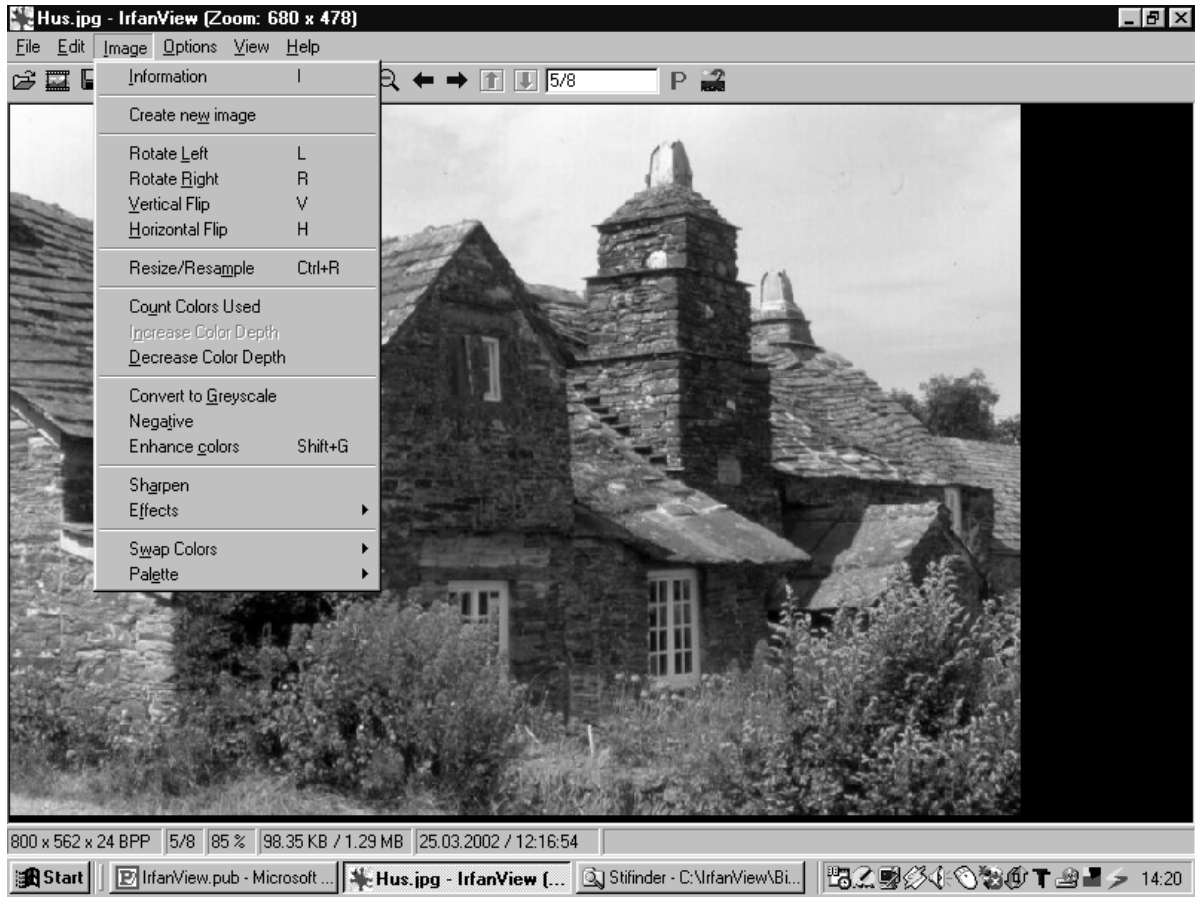

Fig. 3

Hvis du har en scanner, kan du prøve at scanne nogle billeder ind i bmp format, og så efterfølgende konvertere dem til jpg filer. Ellers må du konvertere nogle af de jpg filer der er i mappen "Billeder" til bmp filer. Sammenlign nu størrelsen af jpg filerne med størrelsen af bmp eller tif filerne.

### **Billedbehandling**

I menupunktet "View" kan du vælge hvordan du vil tilpasse billedet i forhold til vinduet. De 2 mest brugbare er "Fit window to image" der viser billedet i sin fulde størelse, og hvis du vil kunne se hele billedet "Fit images to window".

Åbn billedet Hus.jpg og prøv de forskellige muligheder. Slut af med at vælge "Fit images to window".

I menupunktet "Image" kan du foretage den egentlige billedbehandling. Se fig. 3.

Du kan rotere og spejlvende billedet, prøv disse muligheder! Slut af med at billedet ser ud som oprindeligt.

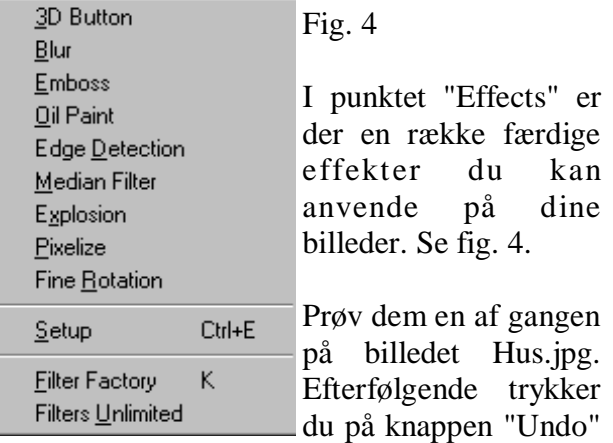

i værktøjslinjen eller vælger menupunktet "Edit" og punktet "Undo", så vender billedet tilbage til sin oprindelse. (Obs! du kan kun fortryde din sidste handling.)

Du kan også lave billedet om til negativ eller ændre det til sort/hvid med punkterne "Negative" og "Convert to Greyscale" i menuen "Image".

I punktet "Decrease Color Depth" kan du reducere antallet af farver der anvendes i billedet.

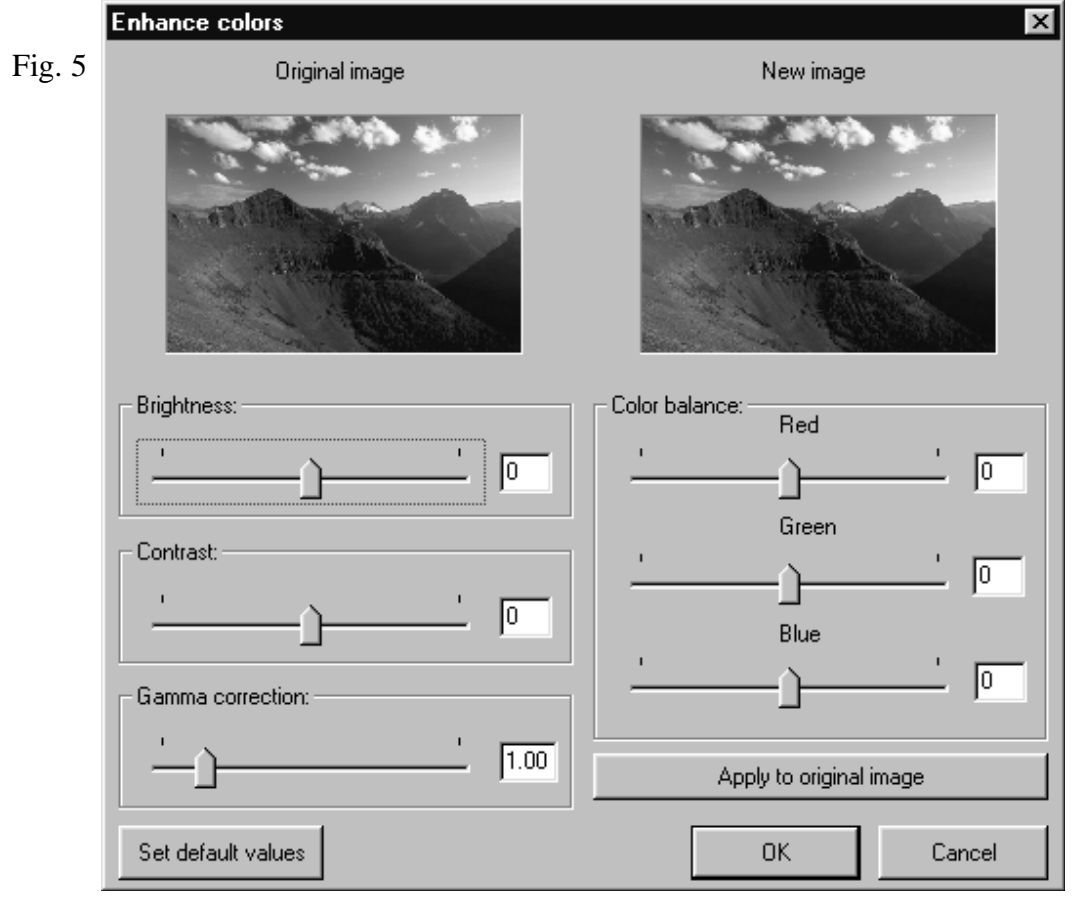

Du skal nu åbne billedet Bjerge.jpg. Det kan du gøre på forskellig måde, dels kan du trykke på knappen "Open" (mappen længst til venstre i værktøjslinjen) dels via menupunktet "File" og punktet "Open".

Prøv at åbne billedet Bjørne.jpg via menulinjen, derefter åbner du billedet Bygninger.jpg via knappen "Open" i værktøjslinjen. Billedet Bjerge.jpg åbner du via "Thumbnails" som beskrevet på side 1 i afsnittet "IrfanView som billedfremviser".

Nu skal du trykke på menupunktet "Image" og vælge punktet "Enhance colors", så fremkommer boksen som i fig. 5. Det er her du kan foretage justeringer af dit billede, og er det punkt du kommer til at arbejde mest med når du arbejder med billedbehandling, det er her det egentlige "mørkekammer arbejde" foregår.

I venstre billedrude ser du dit oprindelige billede, og i høje billedrude kan du se hvordan dine indstillinger påvirker billedet. Hvis du vil se virkningen på det store billede kan du trykke på knappen "Apply to original image".

billede mørkere eller lysere, med skyderen "Contrast:" øger eller formindsker du kontrasten i billedet. Med de 3 skydere til højre kan du ændre farvebalancen. Skyderen nederst til venstre "Gamma correction:" ændre farveballancen for alle 3 farver på en gang.

Med knappen "Set default values" nederst til venstre kan du vende tilbage til dit udgangspunkt.

Prøv de forskellige indstillinger og se hvordan det påvirker dit billede. Prøv også forskellige indstillinger på de øvrige billeder.

Der findes ikke nogen fast opskrift på hvordan man forbedre et billede, det afhænger helt af udgangspunktet. Den eneste måde at blive fortrolig med det på, er at prøve sig frem, så leg lidt med de forskellige billeder til du begynder at få en forståelse af hvad det er der sker med dit billede, når du foretager nogle justeringer.

Hvis du gerne vil bevare det oprindelige billede, så gem det ændrede billede under et nyt navn.

Bjerge.jpg er lidt tungt i det, prøv at give det en Gamma correction værdi på 1.20, og gem det som Bjerge2, nu har du både det oprindelige billede og det justerede billede.

Med skyderen "Brightness:" kan du gøre dit

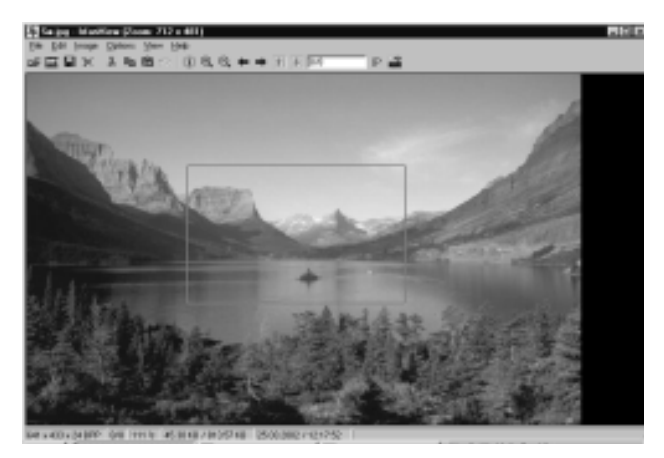

Fig. 6

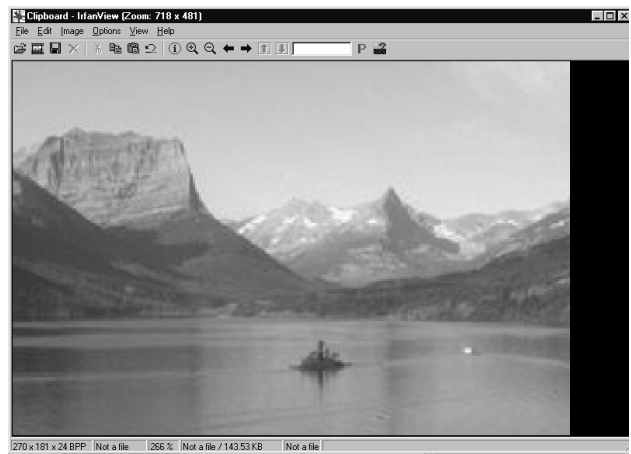

Fig. 7

### **Beskæring**

Hvis du vil beskære et billede, trækker du med musen, medens du holder venstre museknap nede, hen over det udsnit du vil have (se fig. 6) Derefter trykker du på knappen "Cut" (saksen) i værktøjslinjen og derpå på knappen "Paste" (nr. 2 knap til højre for "Cut"), eller du kan anvende genvejstasterne  $Ctrl + x$  for Cut og Ctrl + v for Paste. Gør det! Du har nu beskåret dit billede (se fig. 7).

#### **Forstørrelse**

Nu skal du forstørre det udsnit du har lavet. Vælg menupunktet "Image" og tryk derefter på "Resize/Resample" så fremkommer boksen som i fig. 8.

Her kan du vælge den nye størelse enten i pixels eller i procent. Vælg en bredde på 600 pixels ved at skrive 600 i ruden "Width", derefter skal du sørge for at der er markeret i "Use Resample routine" for at opnå den bedste kvalitet. Herefter kan du vælge en række filtre,

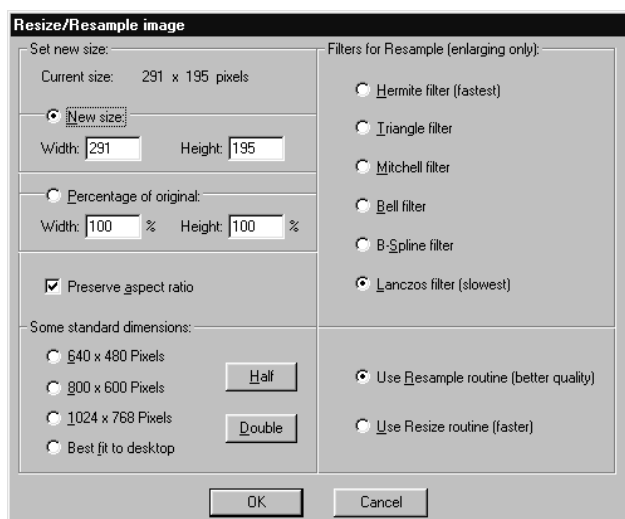

#### Fig. 8

og her må du prøve dig frem for at se hvilket resultat der passer dig bedst. Det mest finkornede resultat får du ved at vælge "Lanczos filter".

Når du har lavet din forstørrelse kan du gemme den under et nyt navn f.eks. "Søudsnit" ved at gå i menuen File, Save as.

Du kan naturligvis også bruge "Resize/ Resample" til at formindske billeder med.

Nu har du tilegnet dig de grundlæggende færdigheder i billedbehandling. God fornøjelse med programmet!

Hvis du har nogle kommentarer eller forslag til dette undervisningsmateriale er du velkommen til at skrive til mig på: bj@2bj.dk

### **© Birger Bo Jensen**

..................................

Dette materiale kan frit downloades og udskrives i 1 eksemplar til privat brug. Det må ikke gengives hverken helt eller delvist eller videre distribueres uden skriftlig tilladelse.